# BC Hydro quick invoicing guide.

How to invoice in 5 steps

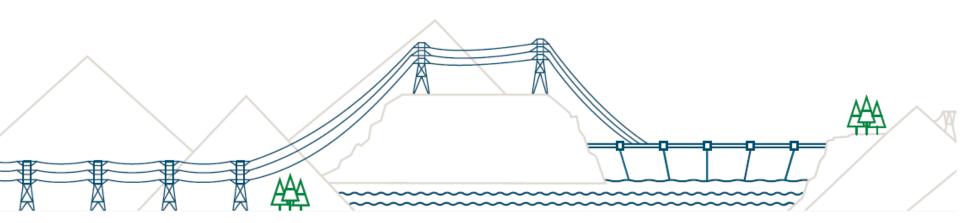

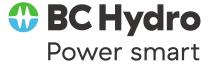

### STEP 1: Find your contract/purchase order.

#### Orders and Releases

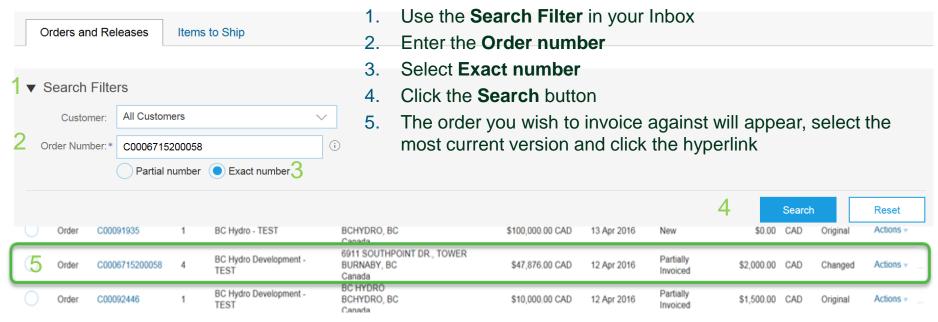

#### Contract Orders begin with a capital C – case sensitive

- C indicates a contract order for services
  - Followed by two or three zeroes, a five or six digit order number; and a five digit release if assigned
  - C00055849xxxxx or C00109987xxxxx
  - 55849 or 109987 is the order number and xxxxx indicates the release number
  - Your order will appear as either:
  - C00055849 no release number
  - C0005584900023 with a release number

\* An Order number and / or a Release number is required to invoice in Ariba – if you do not see your order number contact your BC Hydro representative

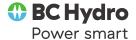

### **STEP 2: Create the invoice.**

#### Review your order for accuracy

- Click on the Create Invoice button
- Enter the Invoice Number;
   limited to16 characters;
   only capital letters and
   numbers no special
   characters or spaces
- Date will auto populate –
   BC Hydro pays 30 days
   from date of receipt
- Tax ID will auto populate (configure in account settings)

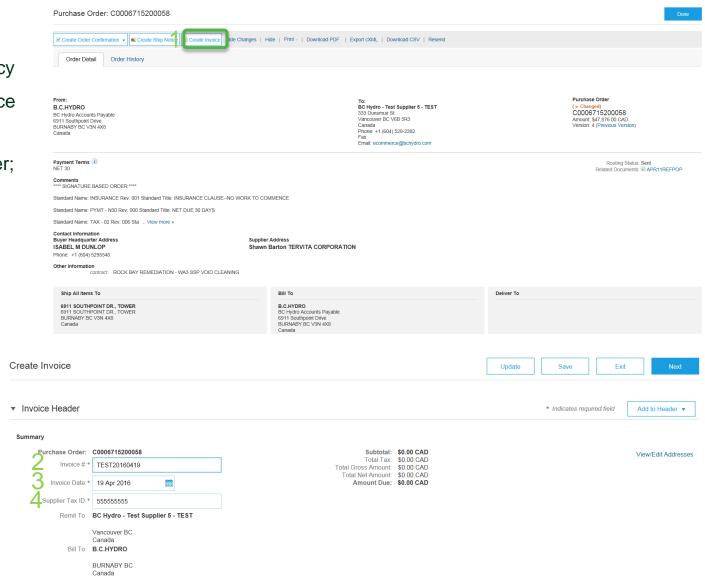

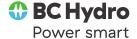

## Step 3: Enter quantity & pre-tax subtotal.

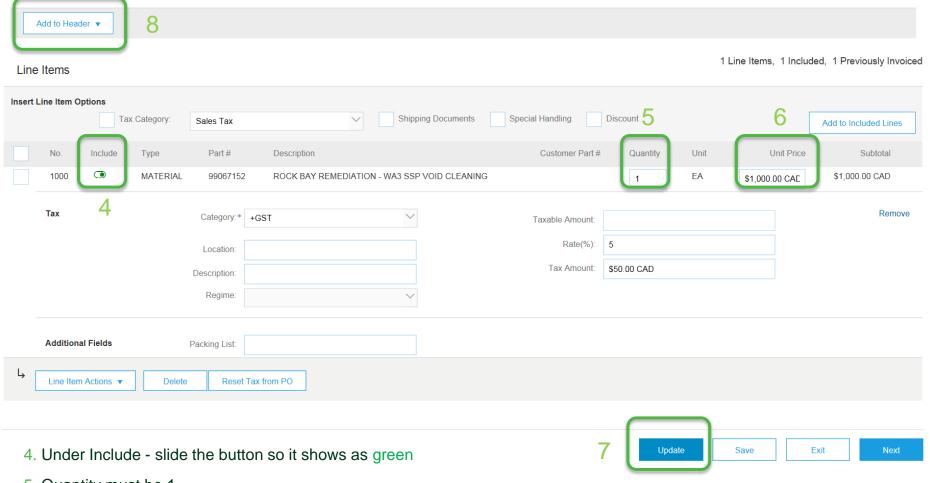

- 5. Quantity must be 1
- 6. The Unit Price is auto-populated with the full amount of the CO; change to the pre-tax subtotal for this invoice
- 7. Click the Update button to auto-populate the taxes
- 8. At Add to Header attach backup documentation

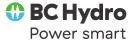

### Step 4: Attach backup documentation

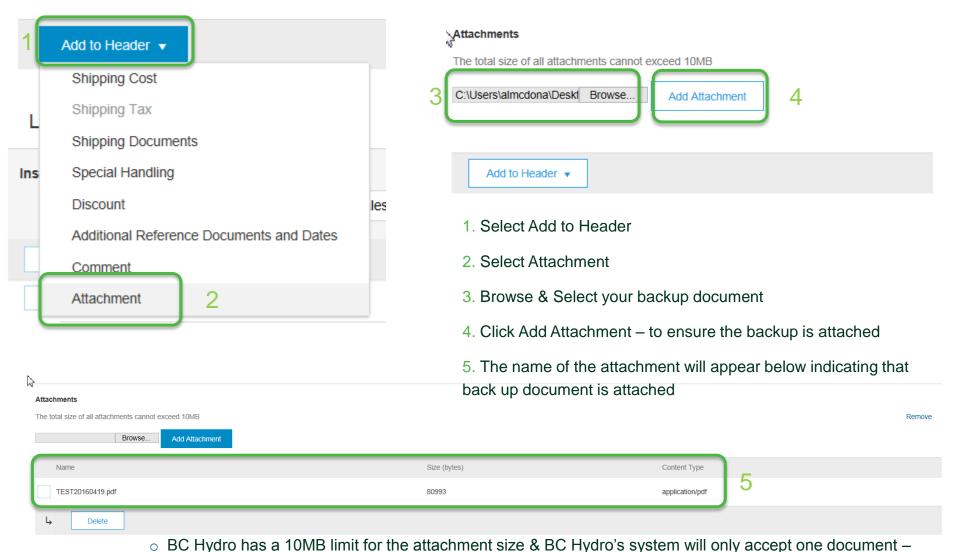

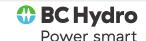

Add to Header ▼

consolidate backup

### **Step 5: Submit your invoice**

- Review all your data before submitting the invoice
- Click submit to send the invoice

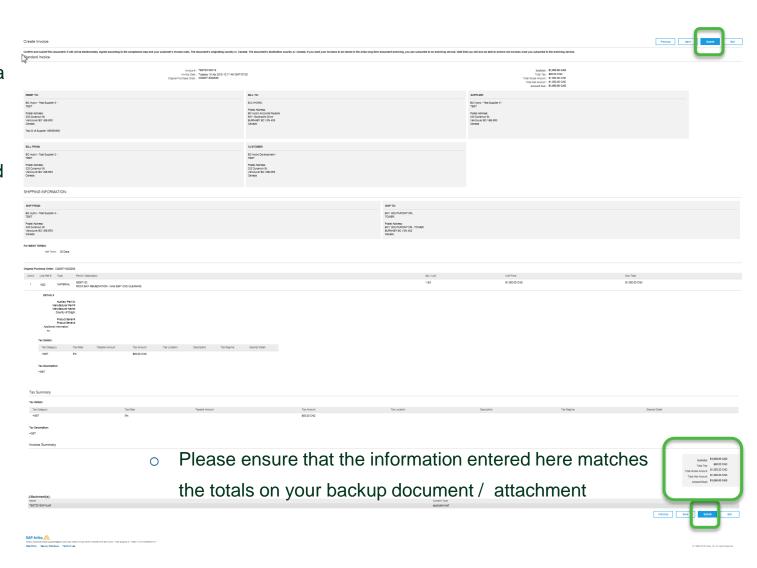

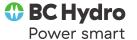

### Who to call

| Invoicing, Payment and Early Payment Offers (EPOs) Questions                                          | Accounts Payable Helpdesk  o 604 663 3572  o AccountsPayable@bchydro.com                                                                                                    |
|----------------------------------------------------------------------------------------------------|----------------------------------------------------------------------------------------------------|
| Step by step instructions                                                                             | <ul> <li>The Supplier Information Portal</li> <li>From your home page click on the Company Settings drop down menu, under Account Settings select Customer Relationships</li> <li>From the Customer Relationship page and the Current Relationships tab click on Supplier Information Portal</li> <li>You will find training videos, tip sheets and guidelines</li> </ul> |
| Business Process Issues  Cancelled invoice Order not in Ariba Invoice not paid Need a work inspection | Your BC Hydro representative  Contact the person who ordered the work / the invoice approver / your BC Hydro rep                                                                                                    |
| Ariba Network Account Issues                                                                          | <ul> <li>From Supplier Login page click on Help Center in the upper right corner</li> <li>From the drop down menu click on Support in the bottom right corner</li> <li>From the Support Center you can enter a request for a phone call or an email or participate in a live chat with an Ariba representative</li> </ul>                                                 |
| Forgot your user name or password                                                                     | Supplier Login page  Click; Having trouble logging in?  Follow the steps as prompted                                                                                                    |

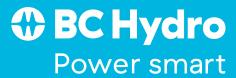